# キヤノンコンパクトデジタルカメラ ファームウェアアップデート手順書

# IXY 430F / IXUS 245 HS

ファームウェアとは機器を制御するために組み込まれたソフトウェアのことで、コンパクトデジタルカメラで はこのファームウェアによって撮影、画像処理などが行われます。以降では新しいファームウェアにアップデ ート(書き換え)するための手順を説明します。

下記の重要事項および手順をよくお読みいただいた上で、ファームウェアをアップデートしてください。

【重要】ファームウェアアップデートを行っていただく際のご注意

- **カメラの電源にはフル充電した専用バッテリーパック、または専用 AC アダプターキットを使用し** てください。
- **ファームウェアをアップデートする前には、必ずカメラ本体で SD (または SDHC,SDXC) メモリ** ーカードを初期化しておいてください。SD メモリーカードを初期化すると、記録していたデータは すべて消去されますので、初期化する前にパソコンなどに保存しておいてください。
- ファームウェアのアップデート中は、絶対にカメラの電源スイッチを<OFF>にしないでください。 家庭用電源を使用する場合は、停電に十分ご注意ください。
- ファームウェアアップデート中は、バッテリー収納部ふた、およびカード収納部ふたを開けないで ください。
- ファームウェアアップデート中は、ボタン、スイッチなどの操作を行わないでください。
- ファームウェアのアップデート完了後は、以前のバージョンに戻すことはできません。
- ファームウェアのアップデートが正常に終了せず、カメラが正常に起動しなくなった場合は、弊社 カメラ修理受付センターにお問い合わせ下さい。

#### 手順 1.ファームウェアの変更に必要なものを準備します。

カメラのファームウェアをアップデートするには、下記のものが必要になります。あらかじめお手元にご用意 ください。下記の 2./3./4.をお持ちでないお客様は弊社カメラ修理受付センターにご相談ください。

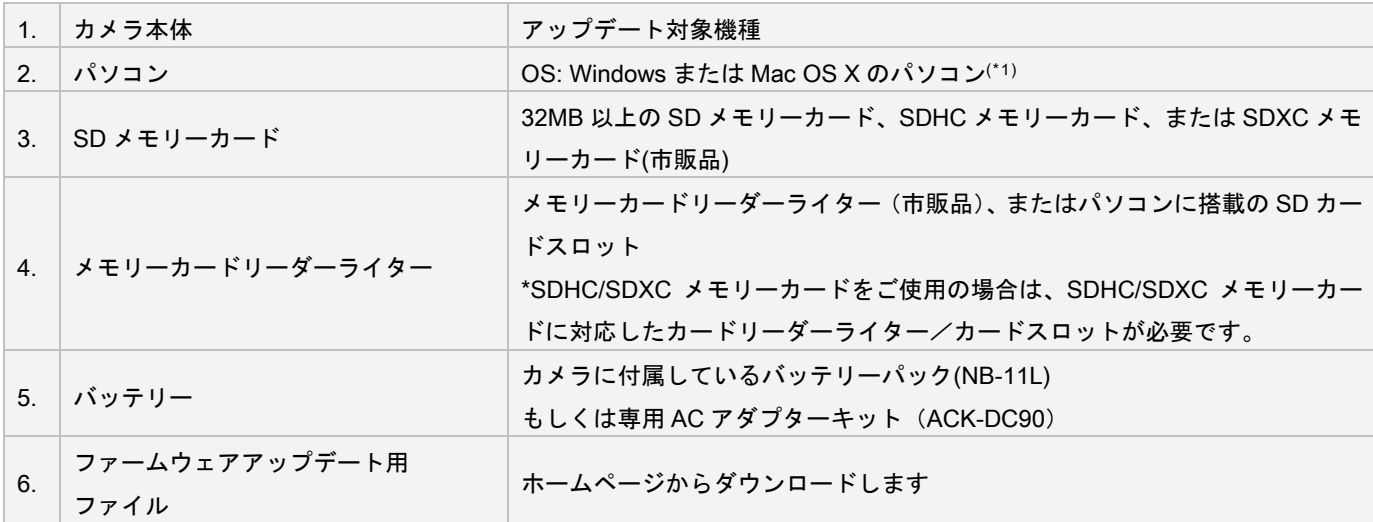

(\*1)搭載 OS:Windows 8/Windows 7(Service Pack 1)/Windows Vista (Service Pack 2)/Windows XP (Service Pack 3)、または Mac OS X (10.6-10.8)

手順 2.ファームウェアをアップデートするための SD メモリーカードを作成します。

ご注意

[初期化]を行うと SD メモリーカード内のすべてのデータは消去されますので、あらかじめパソコ ンなどに保存してください。SD メモリーカードに記録されたデータが残っている状態でファームウェア のアップデートを実行すると、カメラに異常が発生する場合があります。

#### SD メモリーカードをカメラで初期化します。

- 1. [FUNC.]をタッチしたあと、[MENU]をタッチし、 メニュー画面を表示させます。
- 2. [ 119 ブをタッチします。
- 3. 画面を上下方向にドラッグして

[カードの初期化…]を選びタッチします。

- $\blacktriangleright$  $\Omega$  it **TEBI 回国…** 配色設定 オレンジ  $\bigcap$  232GB カードの初期化... 画像番号 通し番号 フォルダ作成 **左日** カード内の記録内容をすべて消去できます
- 4. [OK]をタッチし初期化します。 ※詳細方法はカメラユーザーガイドを参照ください。

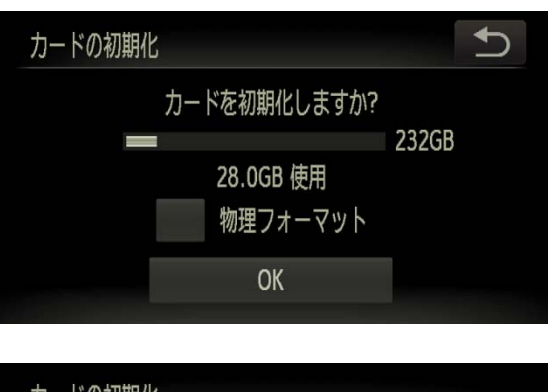

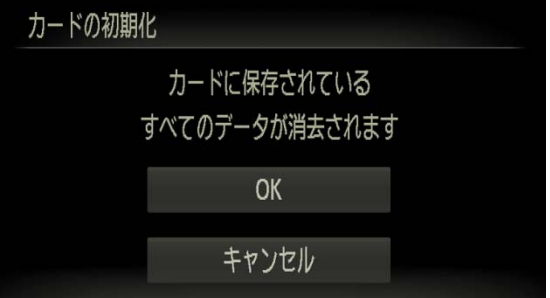

パソコンを使って、カメラで初期化した SD メモリーカードにファームウェアをコピーします。お使いのパソ コンの OS (Windows または Mac OS)に合わせた手順へ進んでください。

Windows の場合

- 1. 初期化した SD メモリーカードを SD メモリーカードリーダーライターに挿入します。
- 2. パソコンの「コンピューター」(Windows XP では「マイコンピュータ」)を開くと、リムーバブルディ スクに[CANON\_DC]アイコンが表示されます。
- 3. ダウンロードした[ixy430f-ixus245hs-v1020-win-1]フォルダー内のファームウェアアップデート用デー

タ[IXY430F-IXUS245HS.FI2]を[CANON\_DC]アイコンにドラッグしコピーします。

ご注意 ファームウェアは、必ず SD メモリーカードの直下(ルートディレクトリ)にコピーしてください。

4. コピー終了後、ICANON DCIアイコンをダブルクリックして開き、ファームウェアアップデート用デー タ[IXY430F-IXUS245HS.FI2]のファイルがあればコピー完了です。

### Mac OS の場合

- 1. 初期化した SD メモリーカードを SD メモリーカードリーダーライターに挿入します。
- 2. パソコンのデスクトップ上に[CANON DC]アイコンが表示されます。
- 3. ダウンロードした[ixy430f-ixus245hs-v1020-mac-1]アイコン内のファームウェアアップデート用データ [IXY430F-IXUS245HS.FI2]をデスクトップ上の[CANON\_DC]アイコンにドラッグしコピーします。

ご注意 ファームウェアは、必ず SD メモリーカードの直下(ルートディレクトリ)にコピーしてください。

4. コピー終了後、デスクトップ上の[CANON\_DC]アイコンをダブルクリックします。ファームウェアアッ プデート用データ[IXY430F-IXUS245HS.FI2] のファイルがあればコピー完了です。

## 手順 3. カメラを新しいファームウェアにアップデートします。

- 1. カメラにバッテリーを入れます。
- 2. カメラに、手順 2 で[IXY430F-IXUS245HS.FI2]を コピーした SD メモリーカードを入れます。
- 3. [再生ボタン]を押し、再生モードで起動します。
- 4. [FUNC.]をタッチしたあと、[MENU]をタッチしま す。
- 5. 画面を上下方向にドラッグして[Firm Update…]を 選びタッチします。

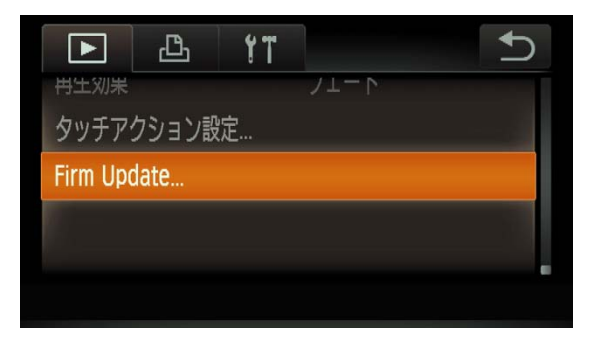

6. ファームウェアアップデート確認画面が表 示されるので、[OK]をタッチすると、アップデ ートが開始されます。

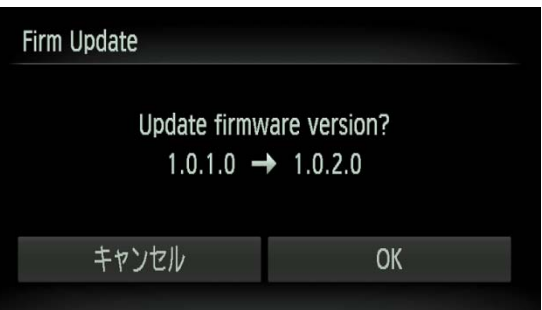

7. しばらくするとファームウェアは新しいバ ージョンに書き換えられます(アップデート 時間約 2 分半)。ファームウェア書き換えの 間はカメラ背面のランプが点滅します。この 間カメラの電源を切ったり、他のボタン操作を行 ったりしないでください。カメラの故障の原因と なる場合があります。

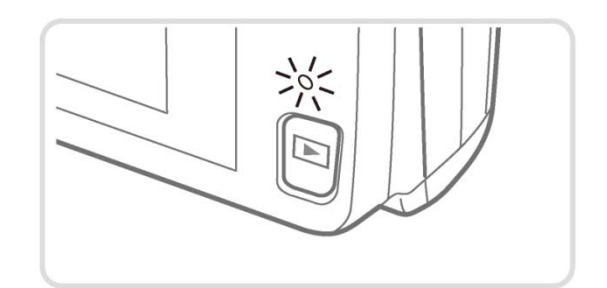

8. アップデートが終了すると、カメラ背面のランプ の点滅が終わり、自動的に電源が切れます。

### 手順 4. カメラが新しいバージョンのファームウェアに更新されているか確認します。

- 1. [再生ボタン]を押し、再生モードで起動します。
- 2. [FUNC.]をタッチしたあと、[MENU]をタッチしま す。
- 3. 画面を上下方向にドラッグして[Firm Update…]を 選びタッチします。
- 4. カメラが正常に新しいバージョンのファームウ ェアに更新されているか確認します 。 [Updated already]と表示されていれば、正常 に新しいバージョンに更新されています。
- 5. [電源ボタン]を押してカメラの電源を切り、SD メ モリーカードを取り出して下さい。

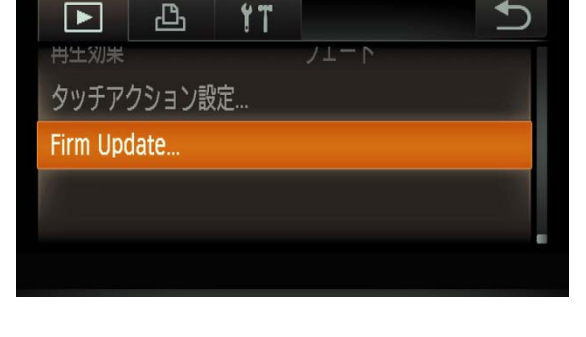

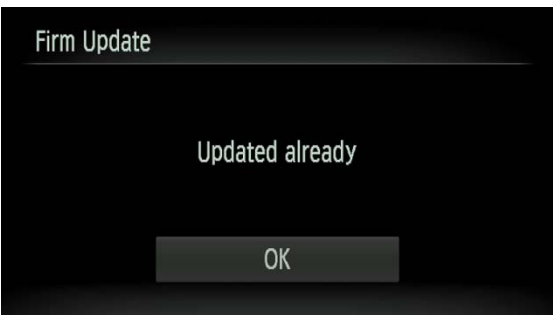

#### 以上でファームウェアのアップデートは終了です。

ご注意

アップデート終了後、ファームウェアをコピーした SD メモリーカードは、必ず[初期化]してからお使いくだ さい。またダウンロードしたファームウェアは、パソコン上で削除してください。